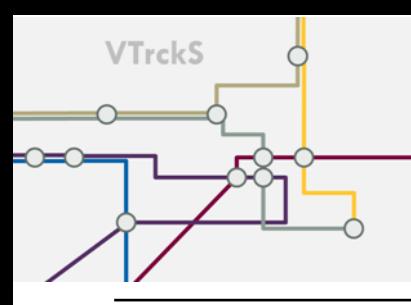

## Inventory on Hand Quick Reference Guide

## Providers will follow the steps below to create an inventory on hand document in VTrckS

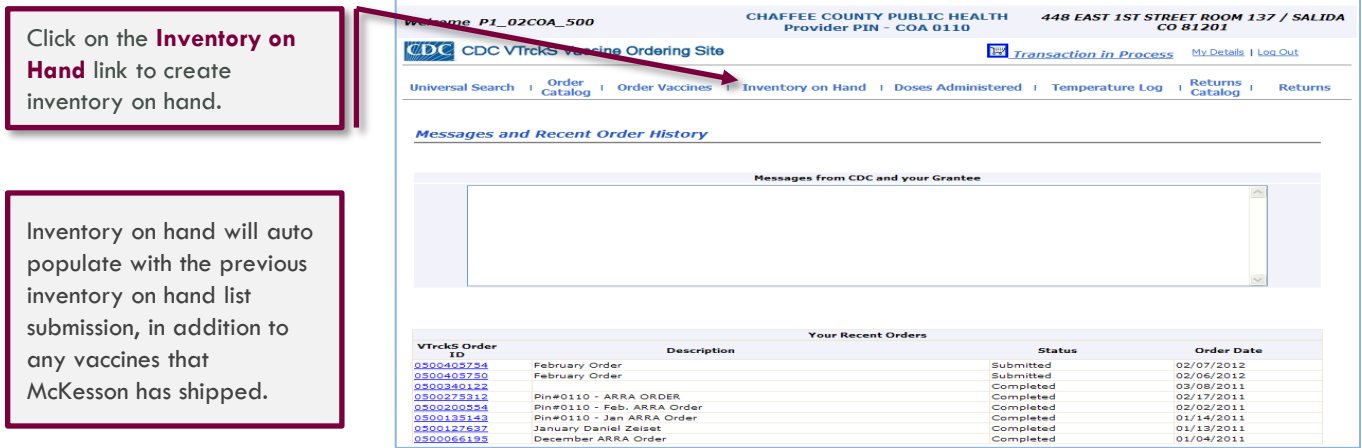

NDC, lot #, quantity, and expiration date are auto populated. Validate the NDC lot # before updating the **QTY(Doses)**.

When an NDC doesn't have an inventory balance you can delete by changing the quantity to zero (only if you want to keep a record) or mark the **Check Box** Docated on the left of the brand name and click **Update** *butate* button.

New vaccines can be added by typing the NDC number in a blank NDC field. Click on the **Search**  $Q\hat{g}$  icon to the right of the NDC field if the NDC is unknown, refer to page 2 for an example.

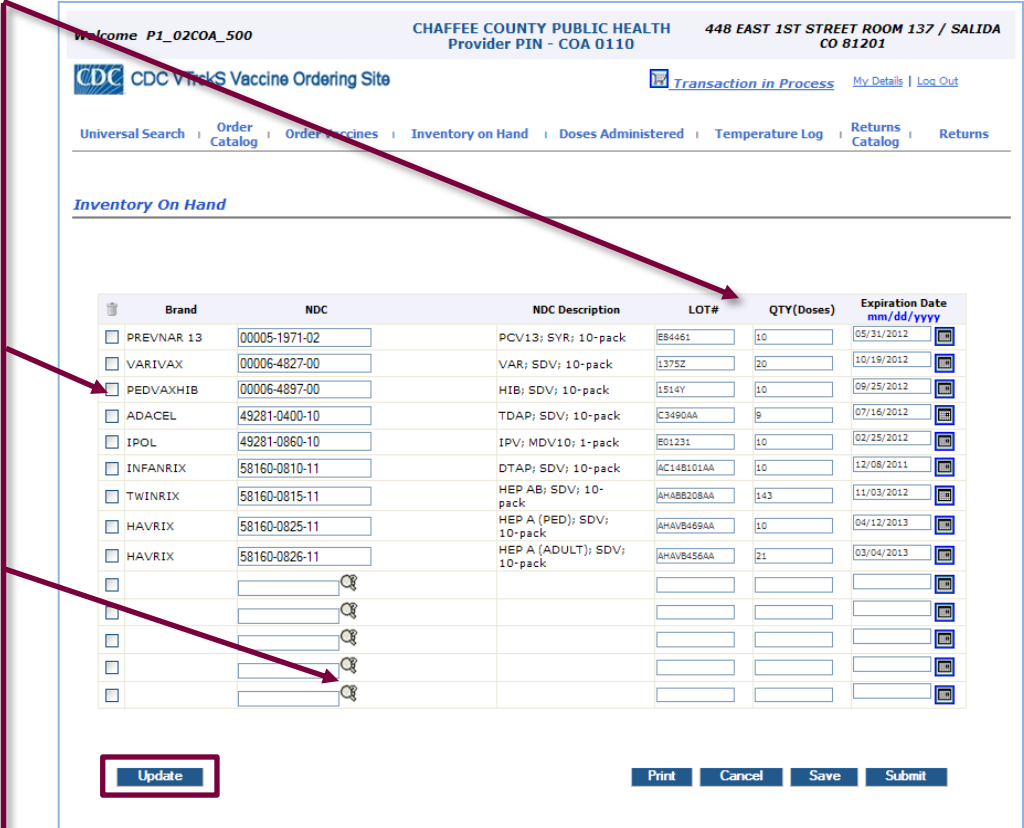

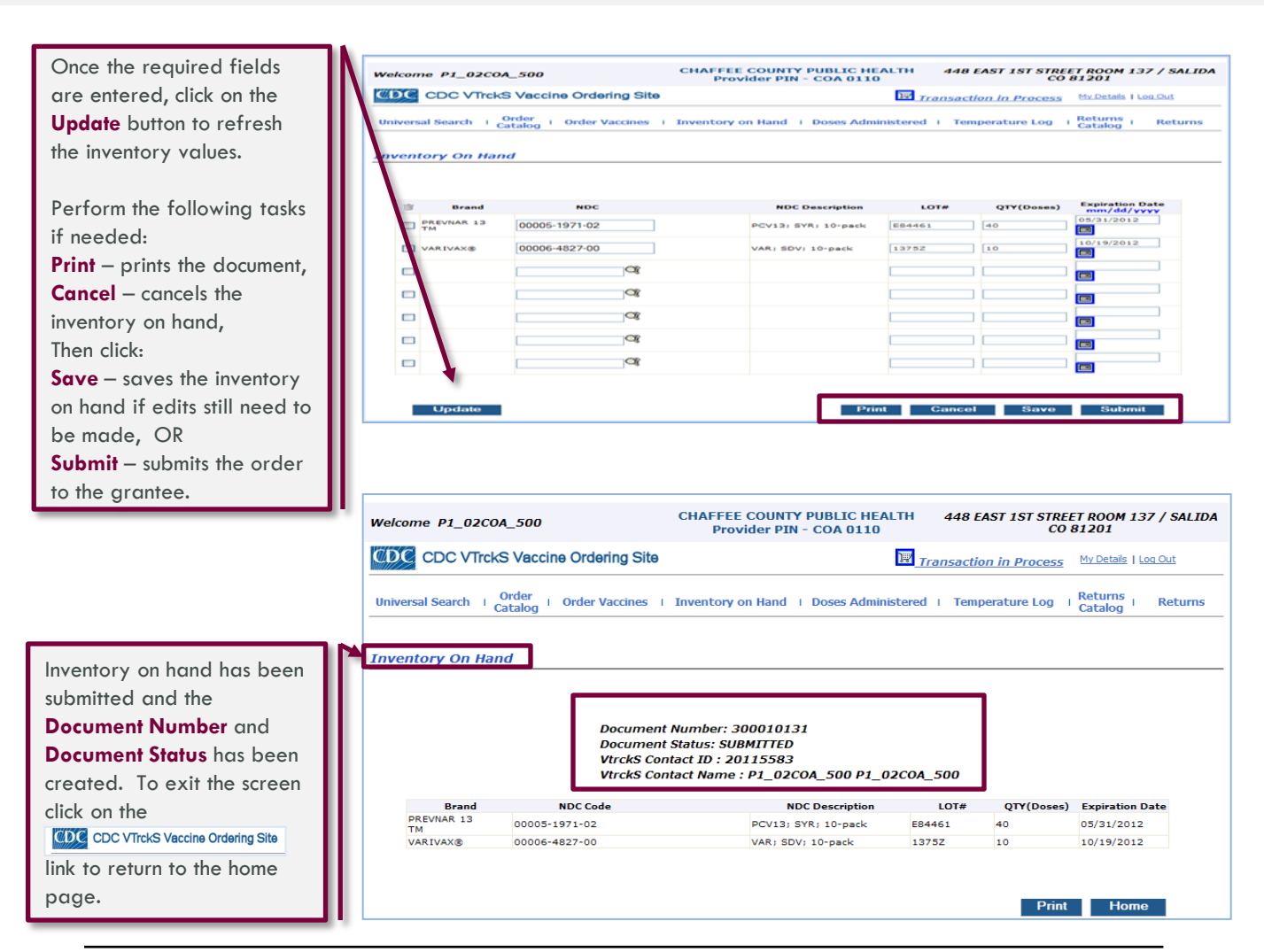

## Providers will follow the steps below to search for an NDC to add to the inventory on hand list

After clicking on the Search  $\overline{\mathbb{C}\mathbb{R}}$  icon to the right of the NDC on the inventory on hand screen, this search screen will be displayed. Type in your vaccine search and click on the **GO**  button. After the NDC is located click on the appropriate shopping cart  $\boxed{1}$ . When using the search function, the use of a wildcard (represented as an asterisk \*) will help you search a vaccine without having to enter an exact value. The wildcard can be used whenever the **Search** icon is visible in the field.

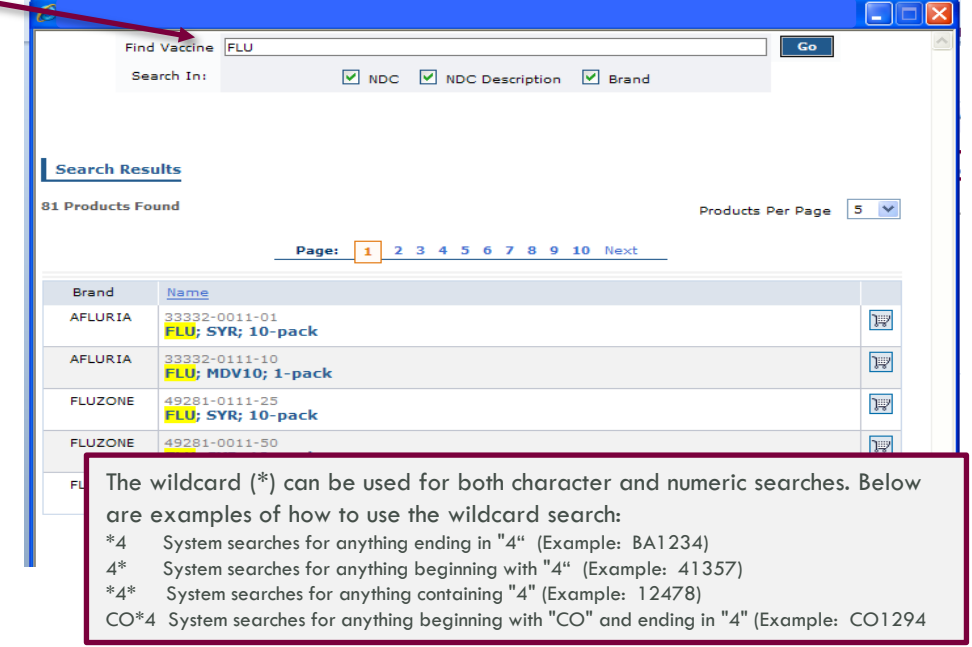